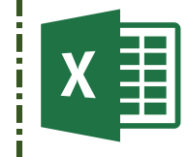

# Fiche atelier n° 3

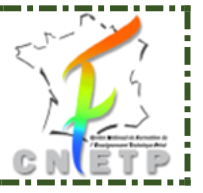

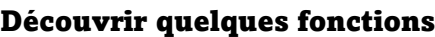

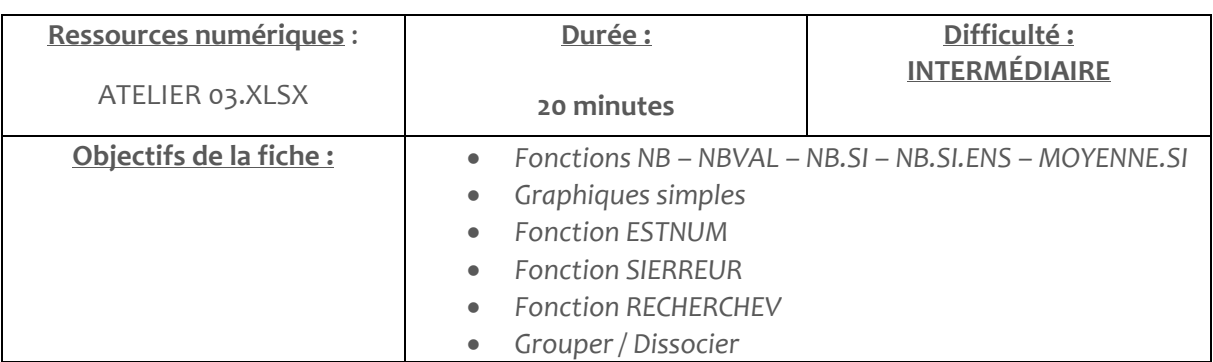

Ouvrez le fichier ATELIER 03.XLSX. **Vous enregistrerez régulièrement votre travail**.

Ouvrez la feuille « LISTE ELEVES ».

Mettez le tableau sous forme de tableau (style moyen).

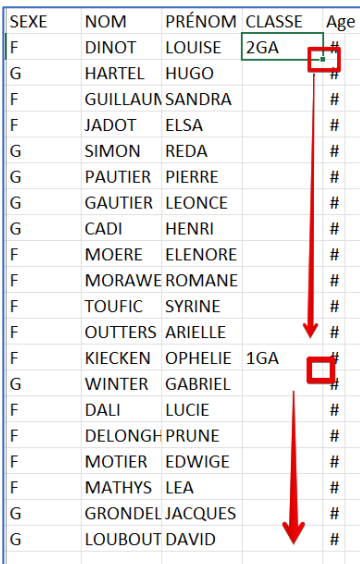

#### **PARTIE n°1 –**

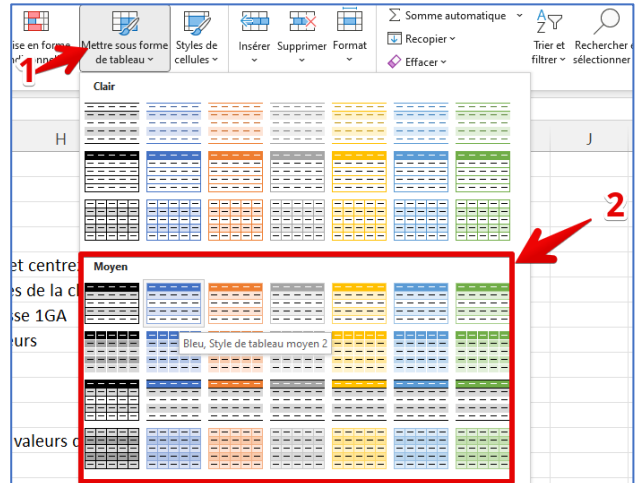

Recopiez la valeur « 2GA » et « 1GA ».

Ajustez automatiquement la largeur de chaque colonne aux valeurs.

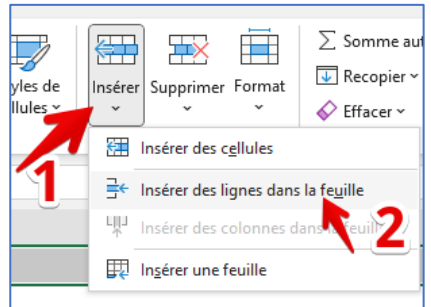

Insérez deux lignes au-dessus du tableau.

Orientez la première ligne du tableau à 45°.

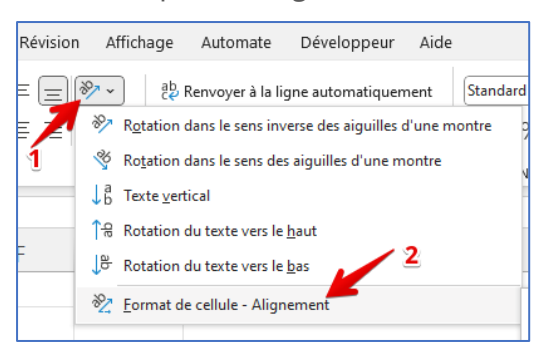

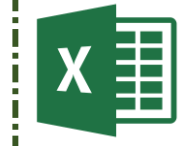

# Fiche atelier n° 3

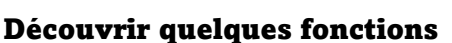

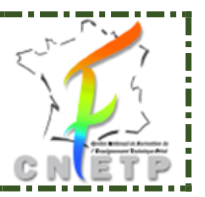

## **PARTIE n°2 – Appliquer Des Formules**

Ouvrez la feuille « **02 STATISTIQUES ELEVES** ».

Complétez le tableau des statistiques en prenant appui sur les indications dans la feuille.

#### **Explication des formules :**

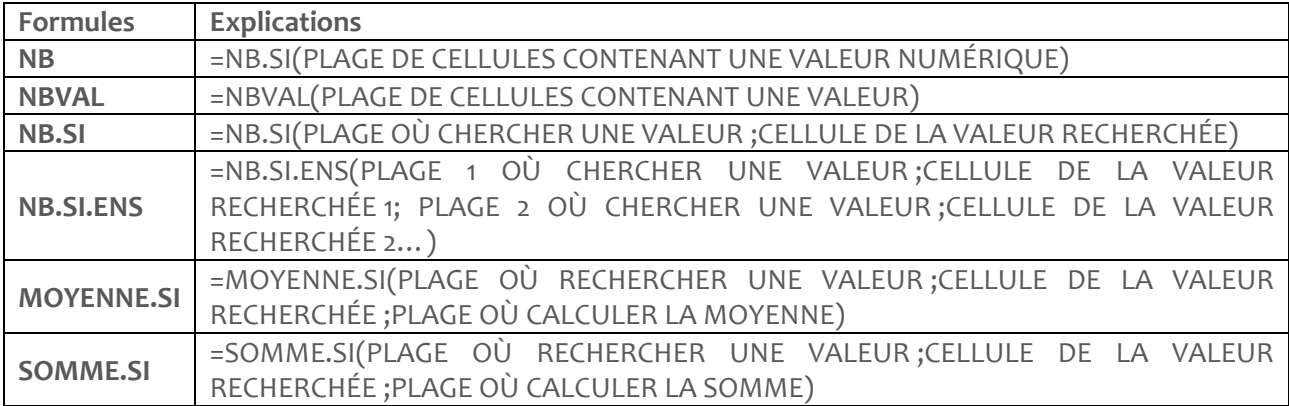

### **PARTIE n°3 – Créer des graphiques**

Ouvrez la feuille « **03 GRAPHIQUES ELEVES** ».

Créez les 2 graphiques demandés.

# **PARTIE n°4 – Calculer une moyenne pondérée**

Ouvrez la feuille « **04 GRILLES ÉVALUATION** ».

Calculez la somme des coefficients.

Calculez la moyenne pondérée pour chaque élève. Utilisez la fonction SOMMEPROD.

**SOMMEPROD(serie1 ;serie2).** Ici vous calculez la somme pondérée des notes et de leur coefficient.

Calculez le rang de chaque élève dans les résultats de la classe. Utilisez la fonction RANG.

#### **RANG(valeur\_recherchée ;plage de référence ; ordre (croissant : 0, décroissant : 1)**

Calculez la moyenne, la note minimum et maximum et l'écart-type pour chaque note.

Insérez un graphique **SPARKLINE** pour représenter les notes de chaque élève.

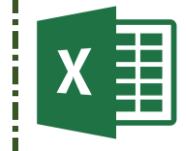

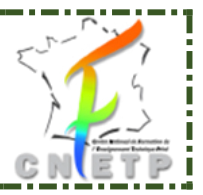

## **PARTIE n°5 – Calculer une moyenne pondérée en prenant en compte les absences**

Ouvrez la feuille « **05 GRILLES ÉVALUATIONS** ».

Calculez la moyenne pondérée pour chaque élève de manière à prendre en compte les absences.

Pour cela, calculez la somme des coefficients pour chaque élève. Cette somme dépend de la présence d'une note ou non. Vous utiliserez la fonction ESTNUM().

Sur une ligne, il faut vérifier pour chaque note si elle est numérique ou non. Utiliser la fonction ESTNUM. Vous devez additionner les coefficients de chaque note numérique (où vous ne trouvez pas la valeur A ou ABS).

Vous devez combiner deux formules : SI et ESTNUM pour chaque contrôle.

Faites apparaître les 3 premiers en vert (sur la colonne du rang).

# **PARTIE n°5 – Réaliser une synthèse et une représentation individuelle des moyennes**

Ouvrez la feuille « **06 GRILLES MOYENNES** ».

Récupérez les moyennes des semestres 1 et 2 à partir de la feuille « 06 GRILLES ÉVALUATION ANNÉE ».

Appliquez une mise en forme type « barre de données » sur les moyennes de chaque semestre.

Réalisez une liste déroulante récupérant le nom des élèves en cellule I2.

Affichez automatiquement la moyenne du semestre 1 et du semestre 2 à partir de la valeur de l'élève sélectionné. Utilisez la fonction RECHERCHEV.

Utilisez la formule SIERREUR pour faire disparaître les erreurs éventuelles du type #NA.

Insérez un graphique faisant apparaître les valeurs (histogramme).

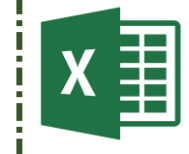

# Fiche atelier n° 3

Découvrir quelques fonctions

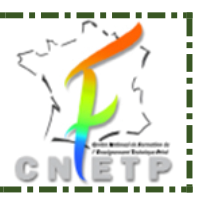

### **PARTIE n°6 – Fonction Grouper / dissocier**

Ouvrez la feuille « **07 GRILLE DE COMPÉTENCES** ».

Groupez les sous-compétences par Compétence. Utilisez la fonction Grouper.

**Exemple**: les sous-compétences des lignes 8 à 19 appartiennent à la compétence 1 (ligne 7).

Pour les regrouper, sélectionnez les cellules 8 à 19. Cliquez ensuite sur le bouton « Groupe » de l'onglet « **Données** ».

Reproduisez l'opération pour chacune des souscompétences.

Annulez l'un des regroupements en utilisant l'option Dissocier (Attention à sélectionner la plage de regroupement avant dissociation).

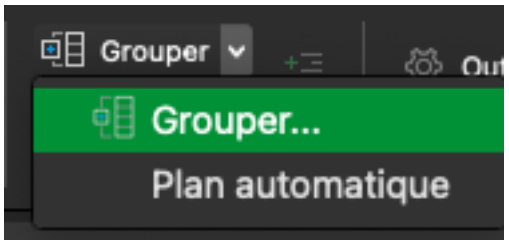